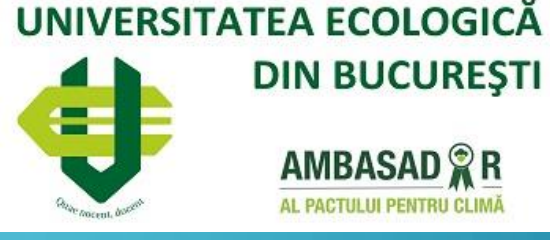

Ω.

 $G+$ 

H

 $|\mathbf{L}|$ 

 $\overline{Q}$ 

99

這

DESCHIDEREA UNUI NOU AN UNIVERSITAR - G SUITE FOR EDUCATION

الخا

囲

 $\equiv$ 

n

MODUL DEDICAT CADRELOR DIDACTICE

 $31$ 

 $\Delta$ 

#### DESCHIDEREA UNUI NOU AN UNIVERSITAR - G SUITE FOR EDUCATION

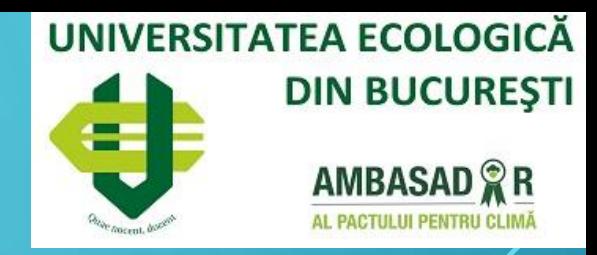

In vederea pregatirii noului an universitar, referitor la Disciplinele pe care le avem in Google Classroom va supun atentiei recomandarea de mai jos.

#### Deoarece,

- vom avea alti studenti la disciplinele pe care le predam de obicei,
- nu dorim ca studentii din anul universitar 2021-2021sa aiba acces la toate discutiile pe care le-am avut cu studentii de anul trecut,
- vom realiza alte evaluari cu noii studenti, iar notele de anul trecut trebuie sa dispara din platforma,

disciplinele vor trebui create din nou pentru noul an universitar.

#### ETAPE – DESCHIDEREA UNUI NOU AN UNIVERSITAR - G SUITE FOR EDUCATION

#### UNIVERSITATEA ECOLOGICĂ **DIN BUCURESTI AMBASAD**<sup>2</sup>R

#### Etapele recomandate sunt:

1. Arhivarea disciplinelor din anul universitar închis (NU se șterg) 2. Crearea disciplinelor din anul universitar următor ( ex.: 2021-2022) 3. Adăugarea conținutului în fiecare disciplină prin două metode: - importul postărilor din disciplinele arhivate (prin opțiunea Reutilizați postarea)

#### sau

- prin adăugare efectivă a materialelor, prin metoda descrisă în materialul

Utilizarea\_platformei\_Modul\_Profesor\_G\_Suite\_for\_Education\_UEB.pdf.

### 1. ARHIVAREA DISCIPLINELOR DIN ANUL UNIVERSITAR ÎNCHIS (NU SE ȘTERG)

Din meniul de opțiuni **B** al disciplinei veți

alege opțiunea Arhivați

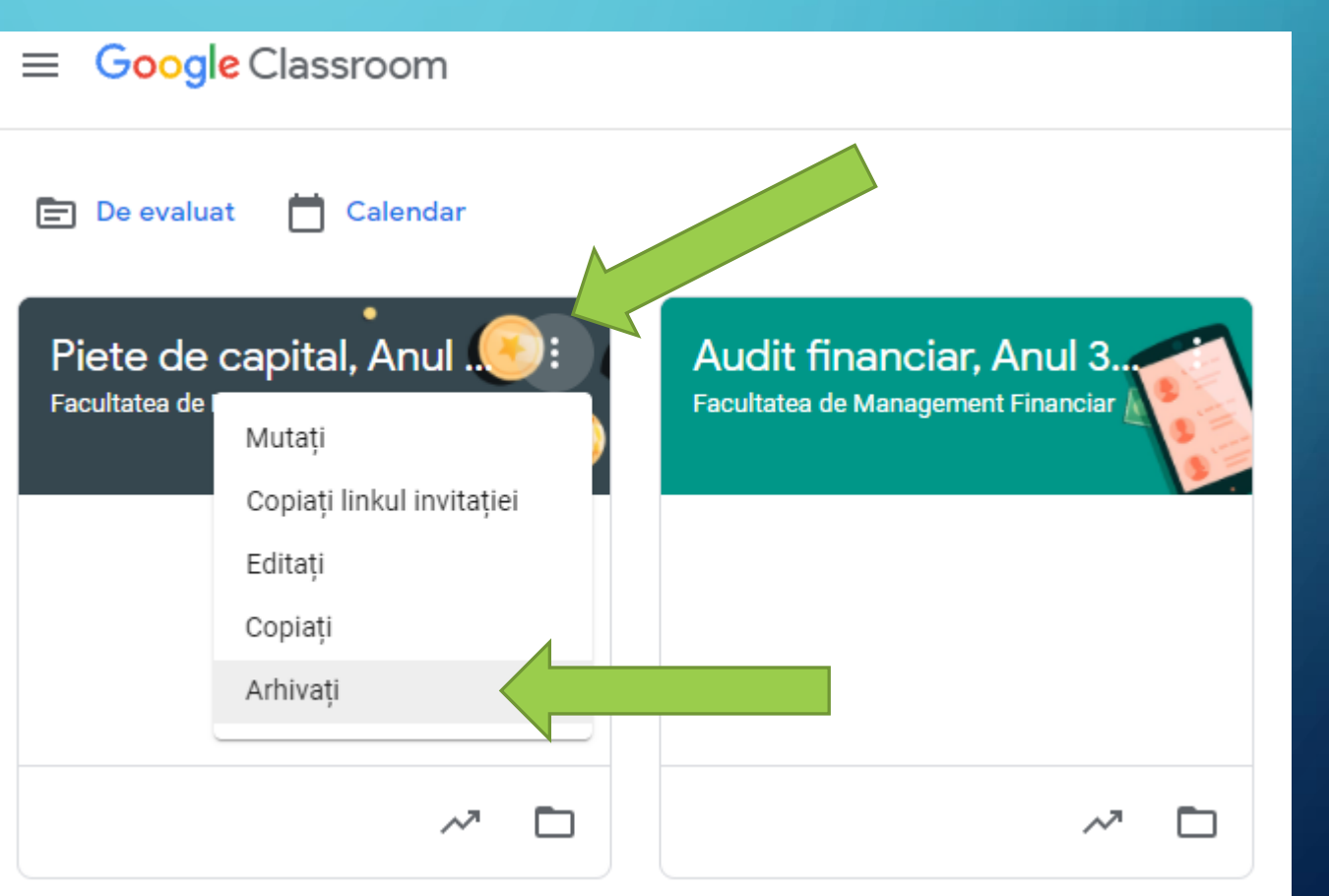

**UNIVERSITATEA ECOLOGICĂ** 

**DIN BUCUREȘTI** 

**AMBASAD**<sup>2</sup>R

## 1. ARHIVAREA DISCIPLINELOR DIN ANUL UNIVERSITAR ÎNCHIS (NU SE ȘTERG)

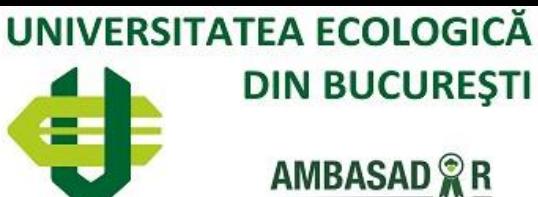

Confirmați prin opțiunea Arhivați

Arhivați Piete de capital, Anul 3, Sem 1?

Dacă arhivați o clasă, aceasta va fi arhivată pentru toți participanții.

Clasele arhivate nu pot fi modificate de profesori sau de elevi înainte să fie restabilite.

Acest curs se va muta în cursurile arhivate. Fișierele cursului vor rămâne în Google Drive.

> Arhivați Anulați

# 1. ARHIVAREA DISCIPLINELOR DIN ANUL UNIVERSITAR ÎNCHIS (NU SE ȘTERG)

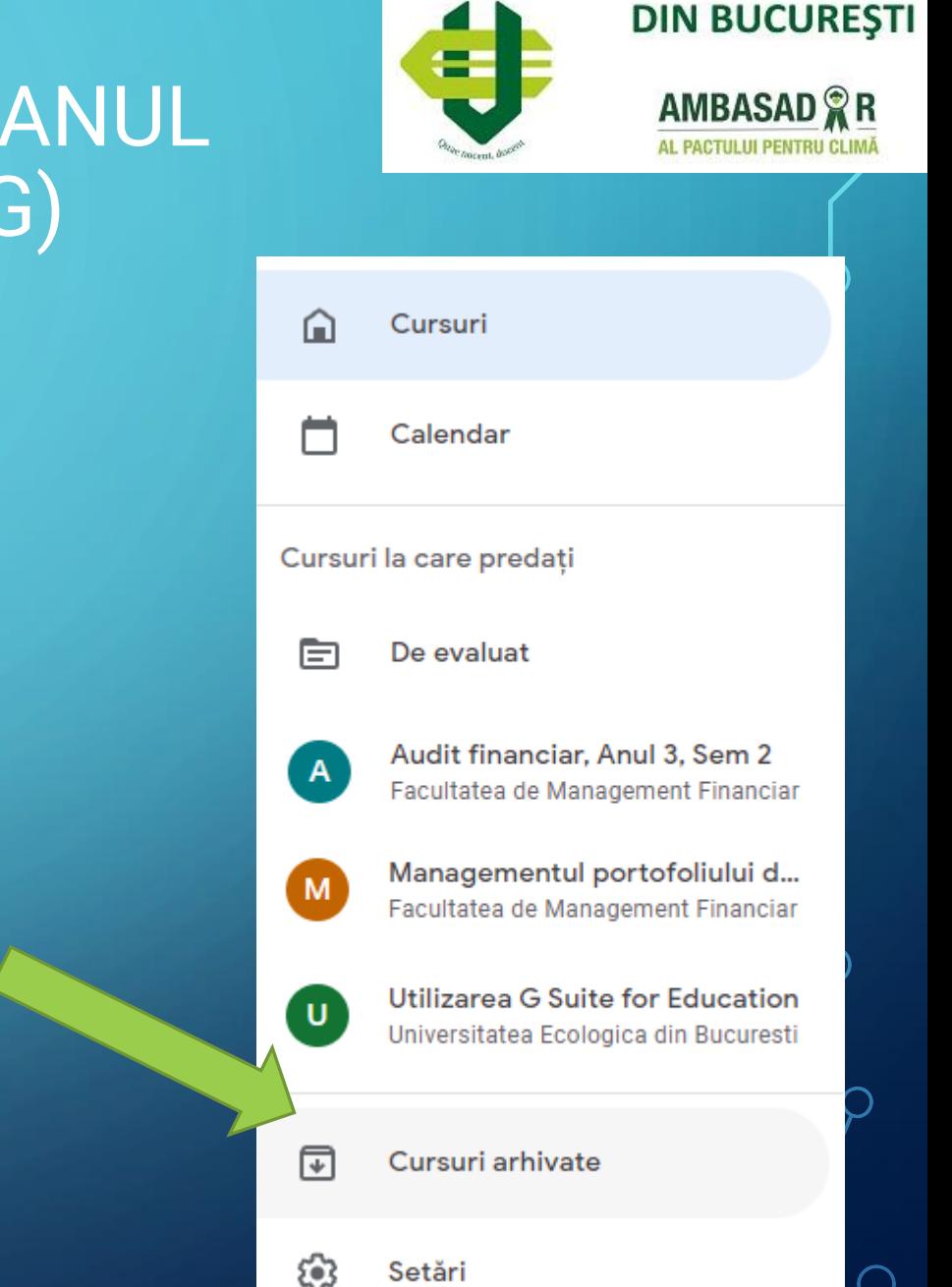

UNIVERSITATEA ECOLOGICĂ

Disciplinele Arhivate se vor afla în submeniul Cursuri arhivate

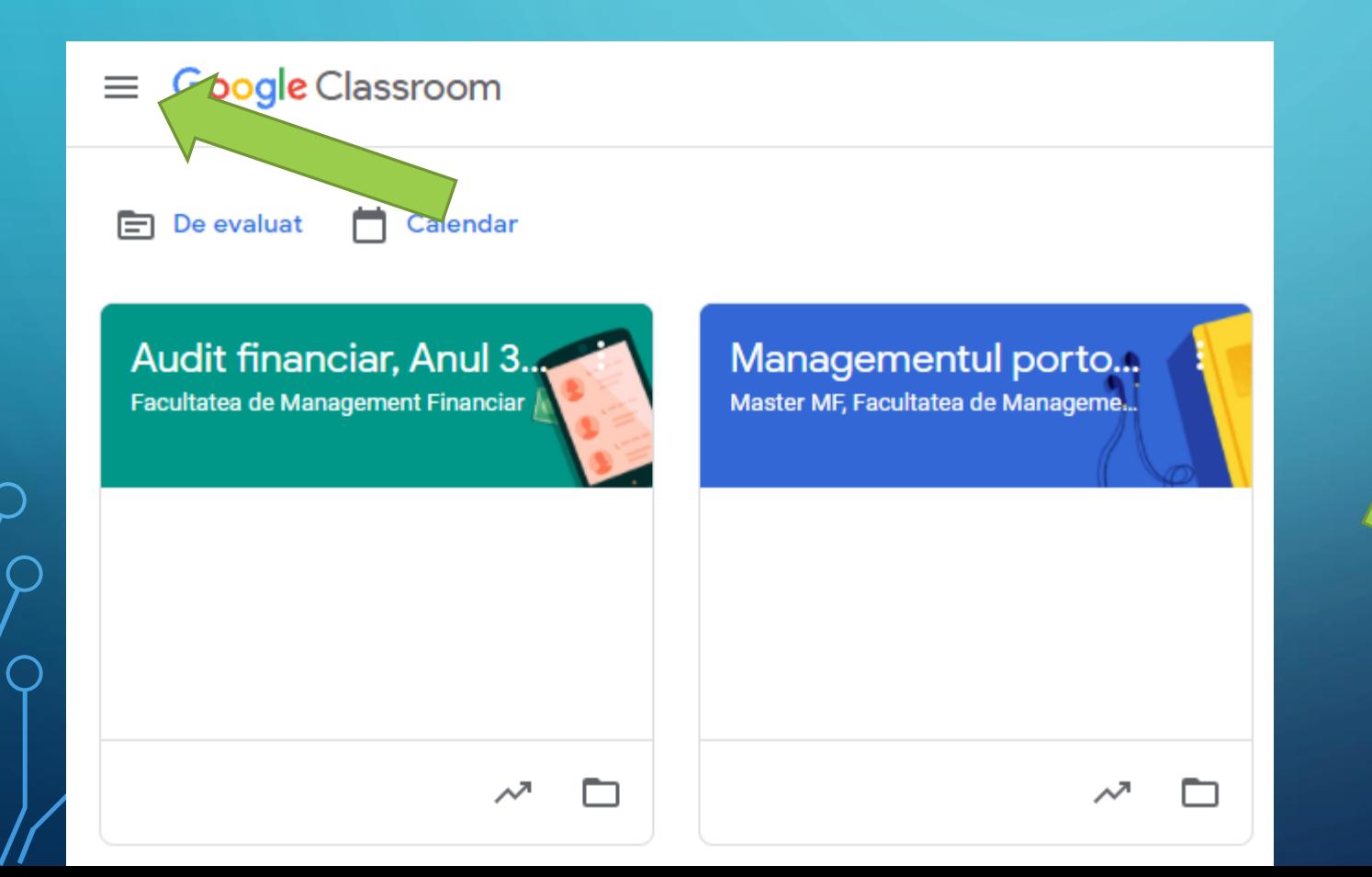

# 2. CREAREA DISCIPLINELOR DIN ANUL UNIVERSITAR URMĂTOR ( EX.: 2021-2022)

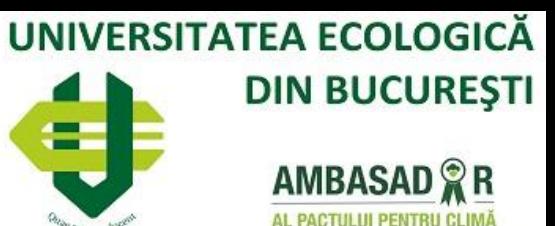

Etapele creări discplinelor sunt detaliate în materialul Utilizarea\_platformei\_Modul\_Profesor\_G\_Suite\_for\_Education\_UEB.pdf, dar reamintim pe scurt:

- 1. Creași un curs
- 2. Stabiliți Numele cursului și Secțiunea

Înscrieti-vă la curs Creați un curs

La Secțiune e bine să specificați anul universitar înaintea denumirii facultății.

3. Adăugați secțiunile cursului. Recomandări: Fișa disciplinei, Materiale didactice, Teme, referate, proiecte; Evaluări

# 2. CREAREA DISCIPLINELOR DIN ANUL UNIVERSITAR URMĂTOR ( EX.: 2021-2022)

#### Exemplu de disciplină creată.

Numele cursului și Secțiunea La Secțiune e bine să specificați anul universitar înaintea denumirii facultății.

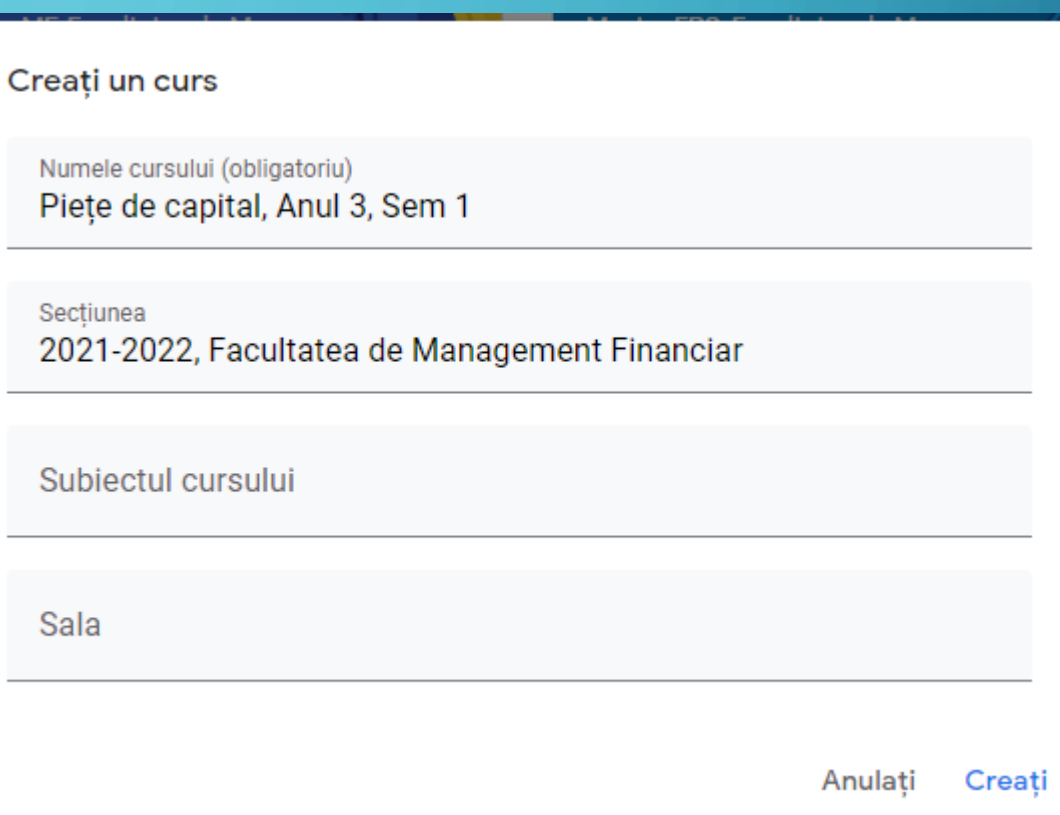

**UNIVERSITATEA ECOLOGICĂ** 

**DIN BUCURESTI** 

**AMBASAD**<sup>®</sup>R

# 2. CREAREA DISCIPLINELOR DIN ANUL UNIVERSITAR URMĂTOR ( EX.: 2021-2022)

Evaluări

⋒

#### Exemplu de disciplină creată.

Adăugați secțiunile cursului. Recomandări:

- Fișa disciplinei,
- Materiale didactice,
- Teme, referate, proiecte,
- Evaluări

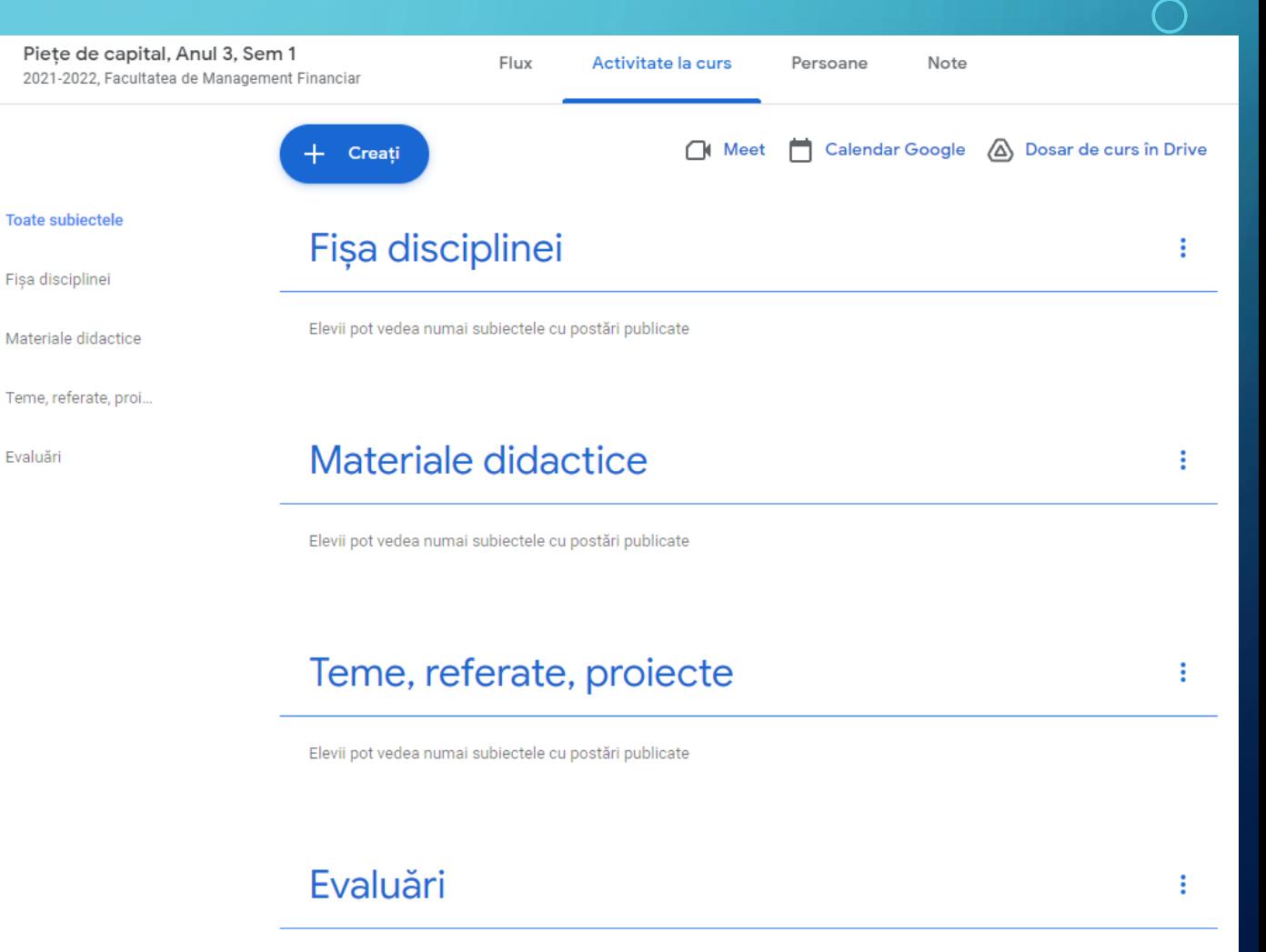

UNIVERSITATEA ECOLOGICĂ

**DIN BUCURESTI** 

**AMBASAD**<sup>2</sup>R

### *<del>DIMPORTUL POSTĂRILOR DIN DISCIPLINELE</del>* ARHIVATE (PRIN OPȚIUNEA REUTILIZAȚI POSTAREA)

Din meniul Creați alegeți submeniul Reutilizați postarea.

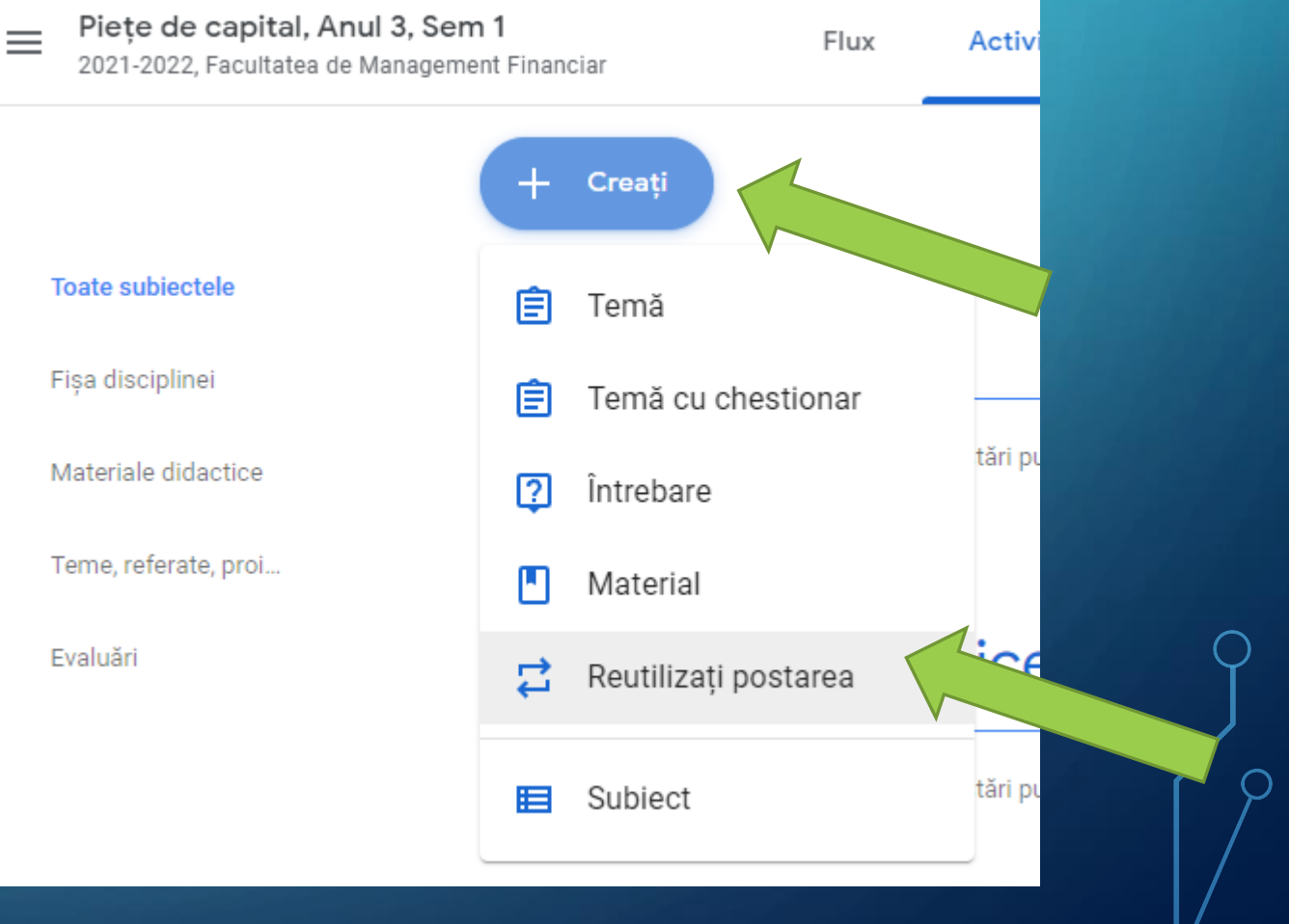

**UNIVERSITATEA ECOLOGICĂ** 

**DIN BUCURESTI** 

**AMBASAD**<sup>2</sup>R

#### **TIMPORTUL POSTĂRILOR DIN DISCIPLINELE** ARHIVATE (PRIN OPȚIUNEA REUTILIZAȚI POSTAREA)

UNIVERSITATEA ECOLOGICĂ **DIN BUCURESTI** 

**AMBASAD**<sup>®</sup>R

Alegem disciplina din care importăm materialul:

- în exemplul utilizat vom prelua suportul de curs din secțiunea Materiale didactice, din cadrul disciplinei "Piete de capital" , din anul universitar încheiat.

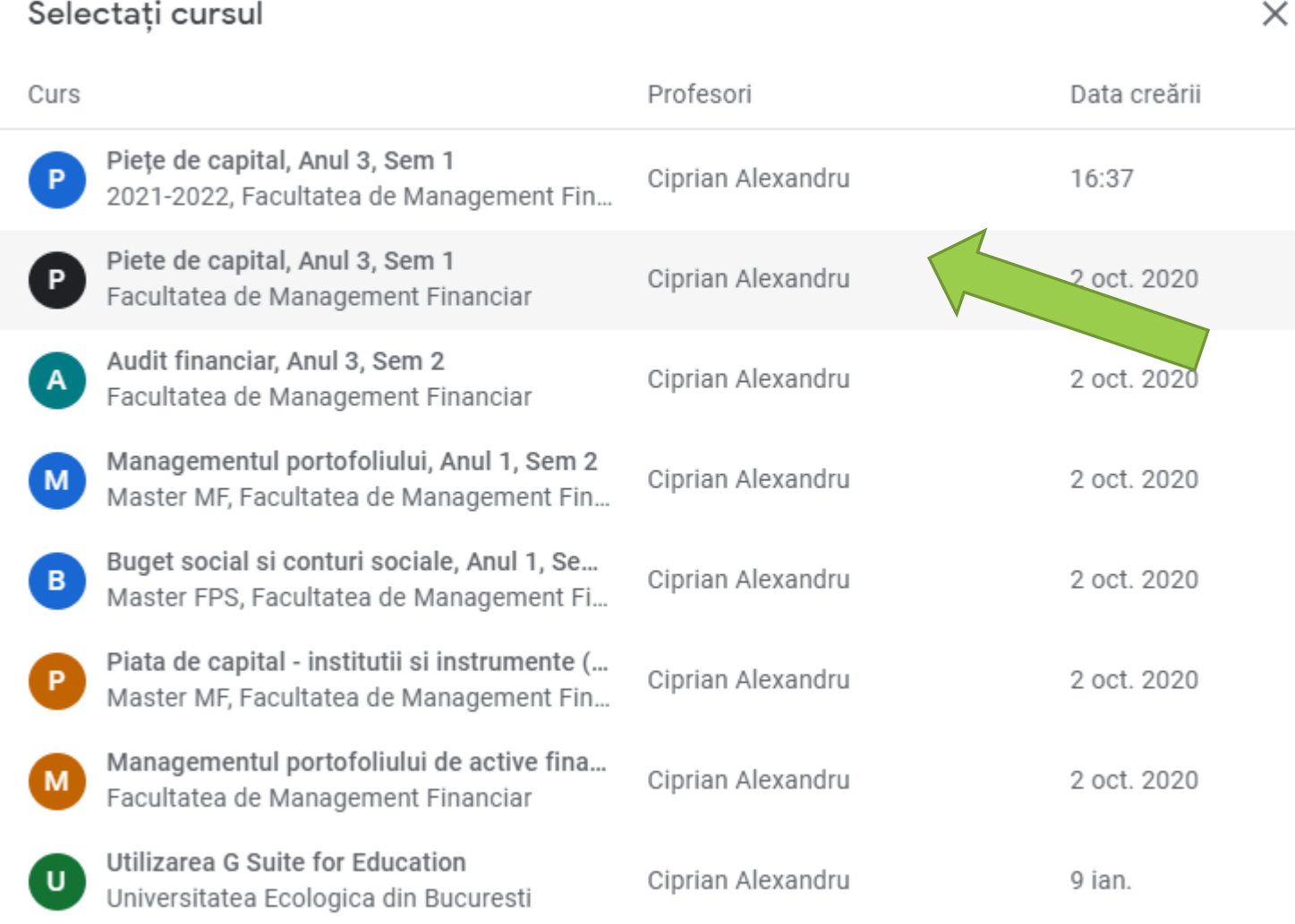

#### *OIMPORTUL POSTĂRILOR DIN DISCIPLINELE* ARHIVATE (PRIN OPȚIUNEA REUTILIZAȚI POSTAREA) Selectati postarea (Piete de capital, Anul 3, Sem 1 · Facultatea de Manag...

自

**DIN BUCURESTI AMBASAD**<sup>2</sup>R

UNIVERSITATEA ECOLOGICĂ

x

Din ecranul următor alegem postarea pe care dorim să o importăm/reutilizăm: - în exemplul utilizat vom

prelua suportul de curs

Apoi, alegăm Reutilizați

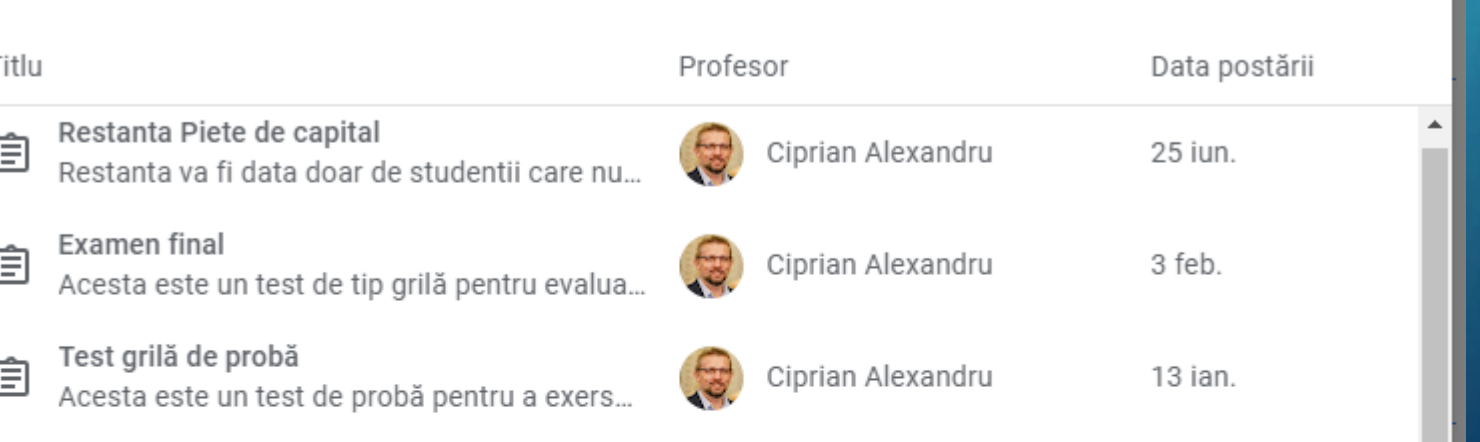

Ciprian Alexandru

Ciprian Alexandru

- Fisa disciplinei Ciprian Alexandru Studiu individual 1 圁 Ciprian Alexandru Studiați primul capitol din suportul de curs ș...
- Suport de curs Acest suport de curs este prevăzut în fișa di...

Realizati un referat in care veti calcula Indic...

Creați copii noi pentru toate atașamentele

Referat Indicatori bursieri

Reutilizați

16 dec. 2020

16 nov. 2020

2 oct. 2020

2 oct. 2020

## *<del>DIMPORTUL POSTĂRILOR DIN DISCIPLINELE</del>* ARHIVATE (PRIN OPȚIUNEA REUTILIZAȚI

În ecranul următor avem posibilitatea revizuirii tuturor secțiunilor, iar la sfârșit vom acționa opțiunea Postați

 $\bigcap$ 

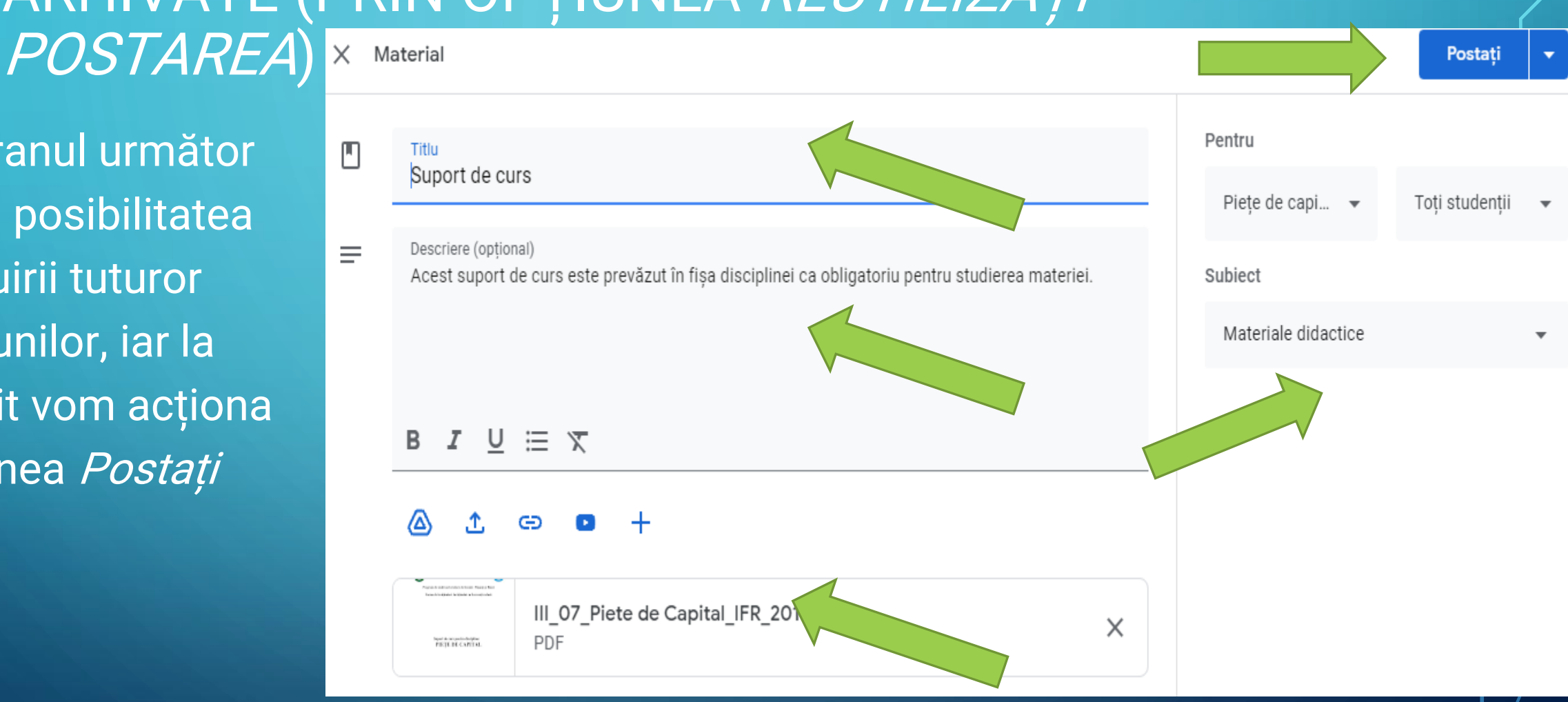

UNIVERSITATEA ECOLOGICĂ

**DIN BUCURESTI** 

**AMBASAD**<sup>®</sup>R

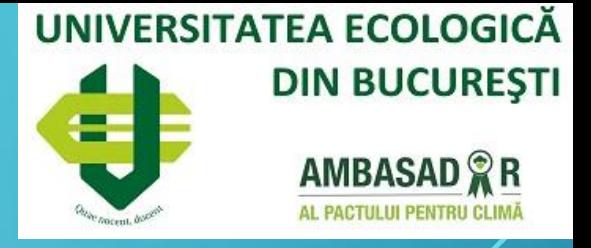

• Prin metoda de *reutilizare postare* se pot importa si testele, referatele sau alte materiale care apar în lista vechii discipline.

•Succes în noul an universitar.